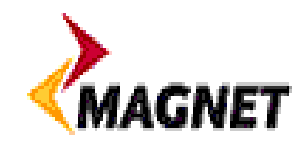

## **Procedure to install a bitstream Zyxel modem.**

- 1. Open the box and remove it's contents. This includes the following items;
	- a. 1 \* Zyxel P-600 series modem
	- b.  $1 * Power supply$
	- c. 1 \* telephone cable (grey)
	- d. 1 \* Network cable (yellow)
	- e. 3 \* DSL line filters
	- f.  $1 * CD$
	- g. 1 \* quick start guide
	- h. 1 \* Magnet user manual
- 2. Plug one end of the grey telephone cable into the Modem DSL port and the other end into the DSL/HPN port of the DSL line filter.
- 3. Plug the DSL line filter into the primary telephone socket in your home.
- 4. Plug the network cable into any of the 4 Ethernet ports on the modem and the other end of the cable into the network card of your PC.
- 5. Plug the power cable into the power port on the back of the modem. Plug the power supply into a power socket, ensuring that if the power socket has a switch, that it is in the on position.
- 6. Press the ON/OFF switch to the ON position.
- 7. Allow the Modem approx 60 seconds to boot. You will know the modem has booted fully when you see the following lights lit on the modem;
	- a. Power
	- b. WLAN
	- c. DSL
	- d. Ethernet Port (whichever Light corresponds to the position of the Network cable)
- 8. Open Internet explorer on your PC
- 9. Type http://192.168.1.1 in the address bar of your Internet browser, the following screen will appear;

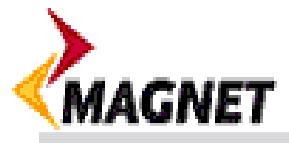

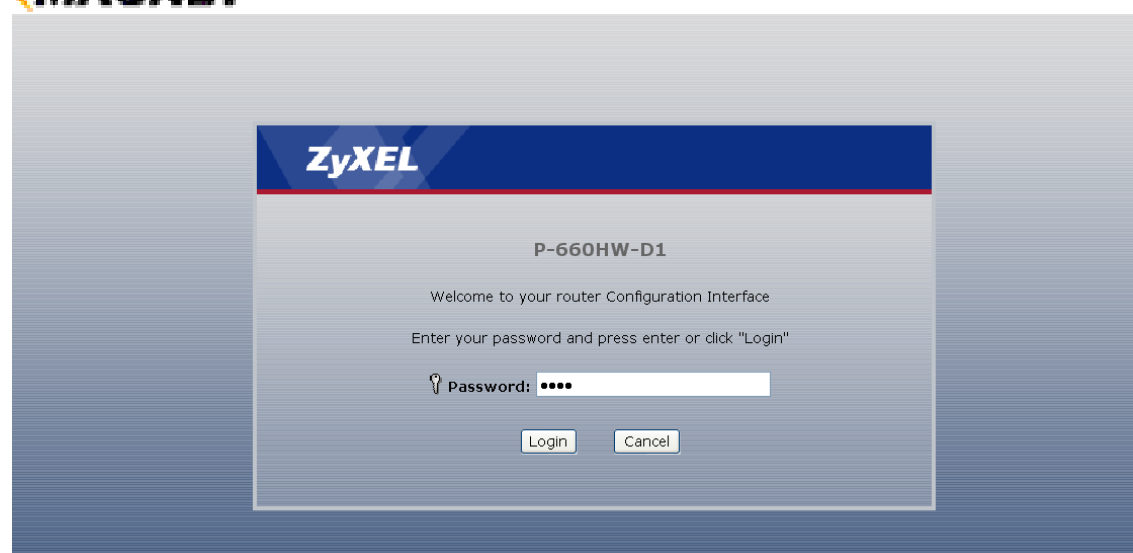

10. Enter the modem default password, this is 1234 and click login. 11. You will now be presented with the following screen;

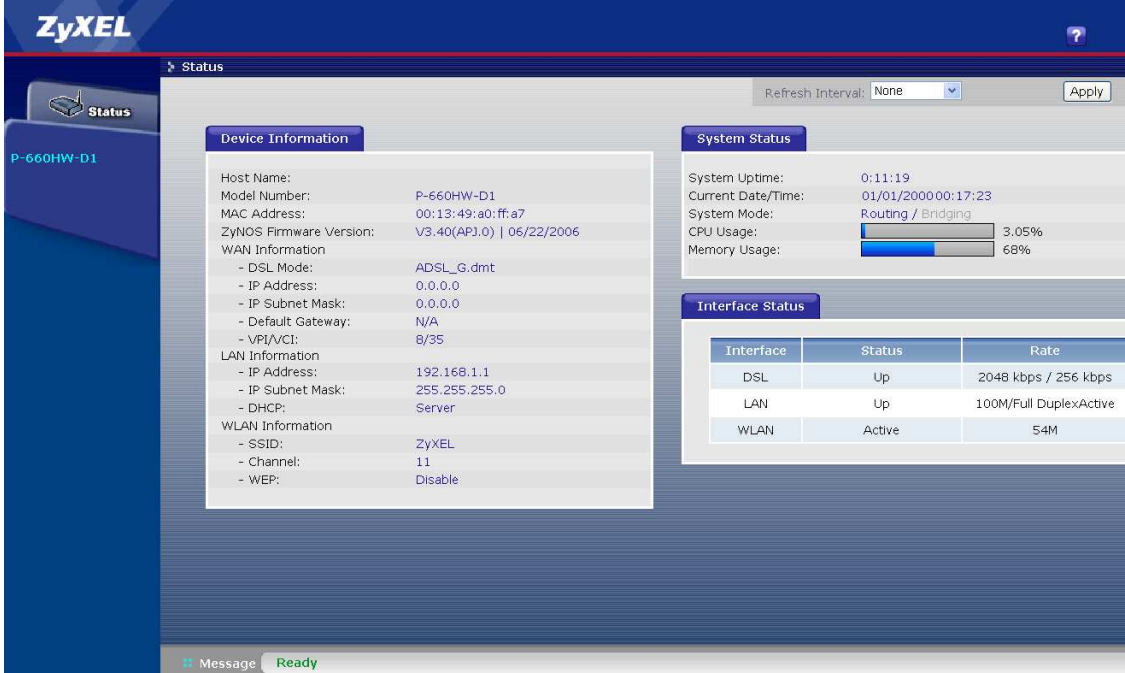

12. Open a new Internet explorer page, you should see the following screen;

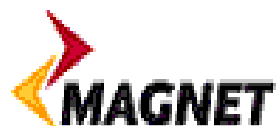

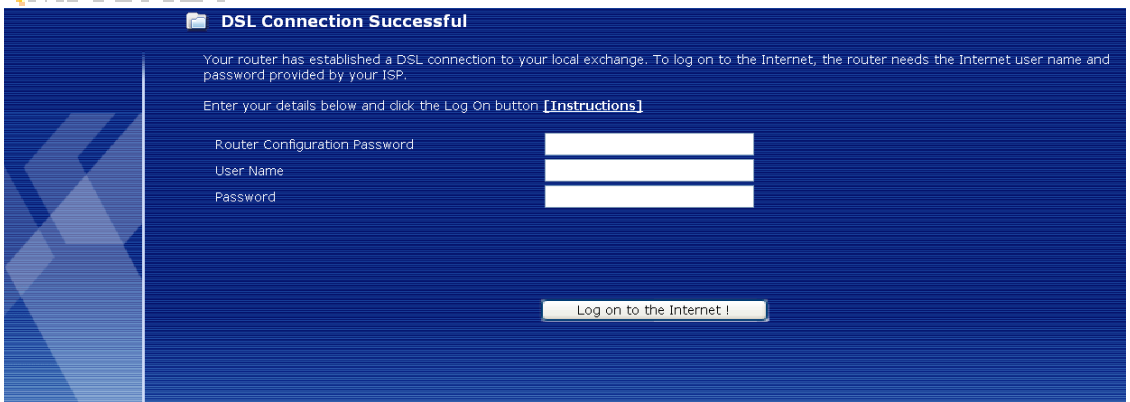

- 13. You are now required to enter the following information;
	- a. Router Configuration Password by default is 1234
	- b. User Name refer to your welcome letter.
	- c. Password Refer to your welcome letter.
- 14. Enter this information and click log on to internet.
- 15. Once you have successfully entered the required information you will see the following screen;

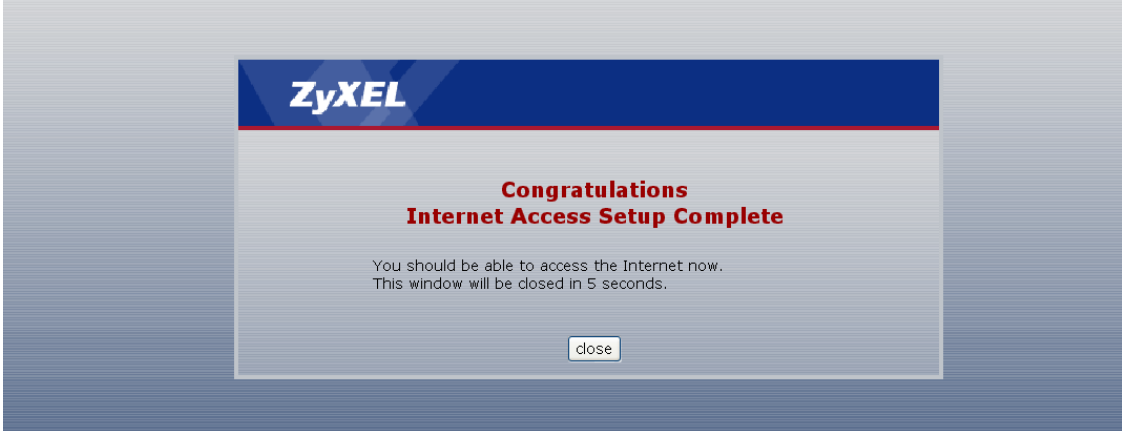

16. You have now successfully connected to the internet.

Note: If you have difficulties during any part of this set-up process call 1800-624638 and choose the technical support option for assistance and a member of staff will be only to happy to assist you.

Wireless set-up

- 1. Open an internet explorer page.
- 2. Type 192.168.1.1 in the Address bar and hit return.
- 3. You will be asked for the modem password, which by default is 1234, see figure below; (note the password field may be automatically populated, ignore this and type in 1234)

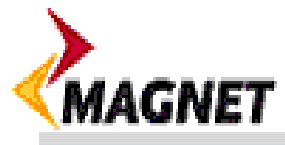

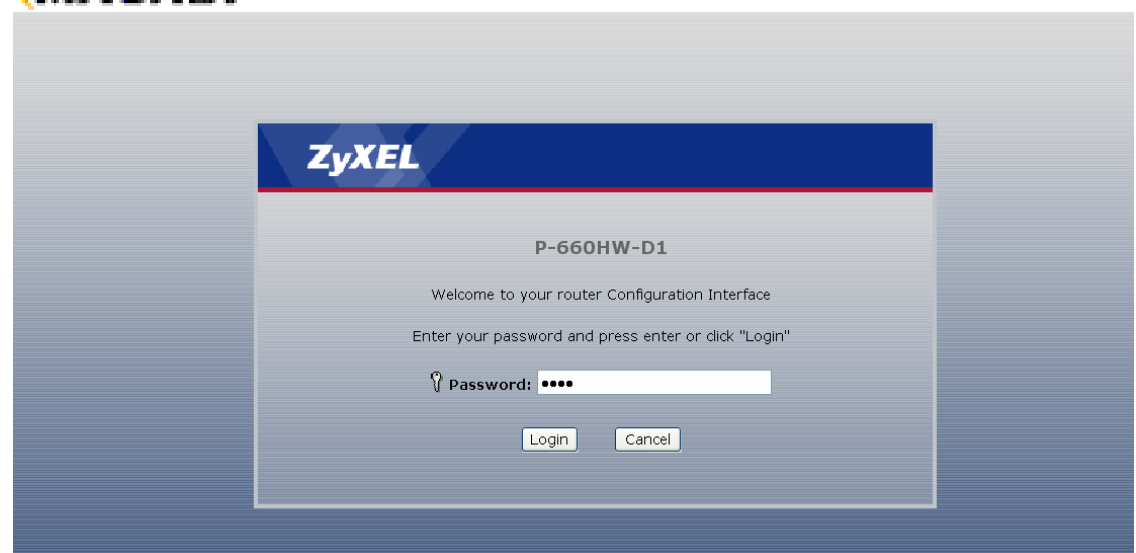

4. Click Login, you will be prompted to change your password, see figure below;

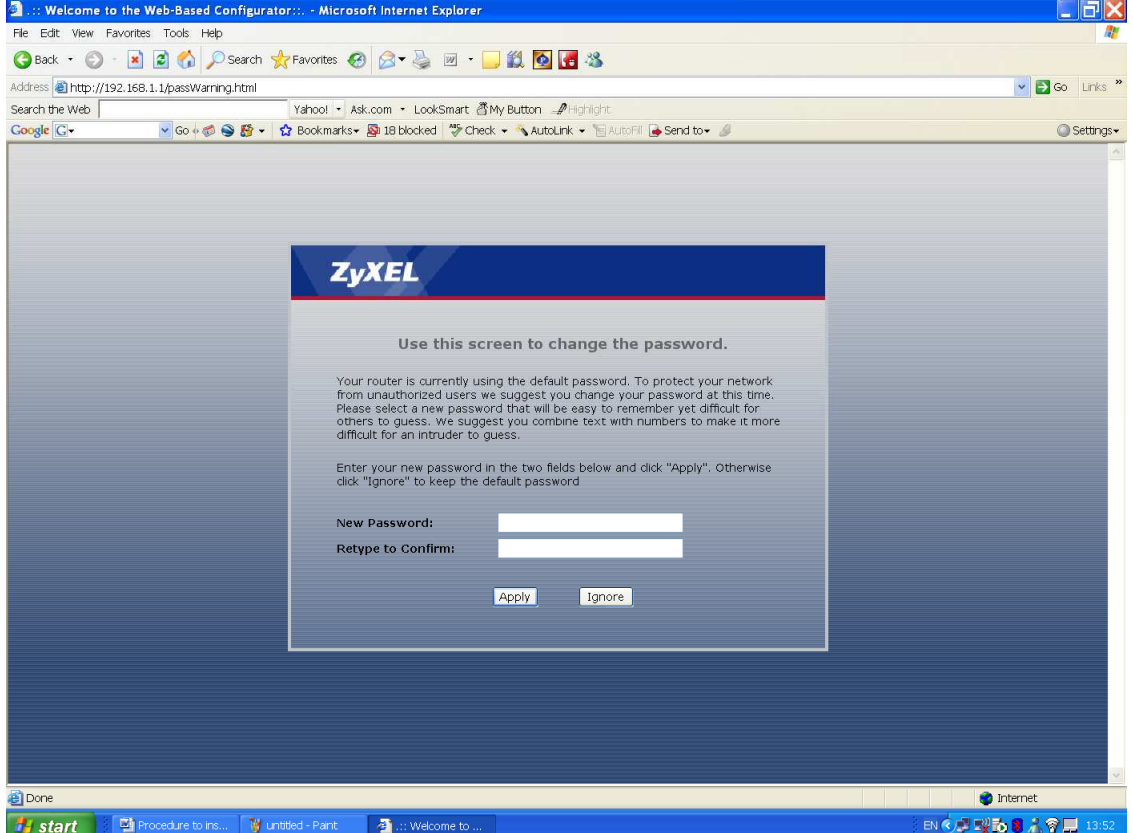

- 5. Type in your new password if you wish, however you can click ignore to skip this step. Note: Make sure that you keep a note of this password for future reference).
- 6. Click Apply once you have entered the password.
- 7. You will be now presented with the following screen;

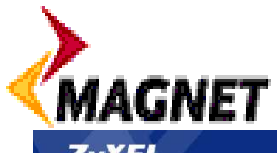

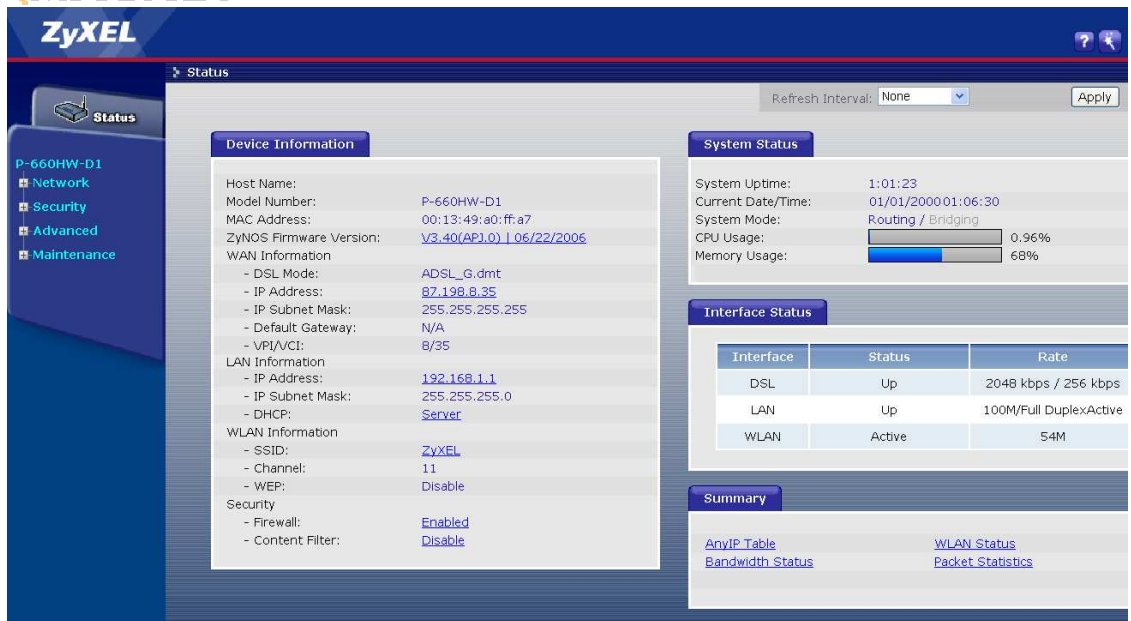

- 8. In order to set-up wireless security on your modem complete the following steps;
	- a. Click on network.
	- b. Click on Wireless LAN
	- c. You will be presented with the following screen.

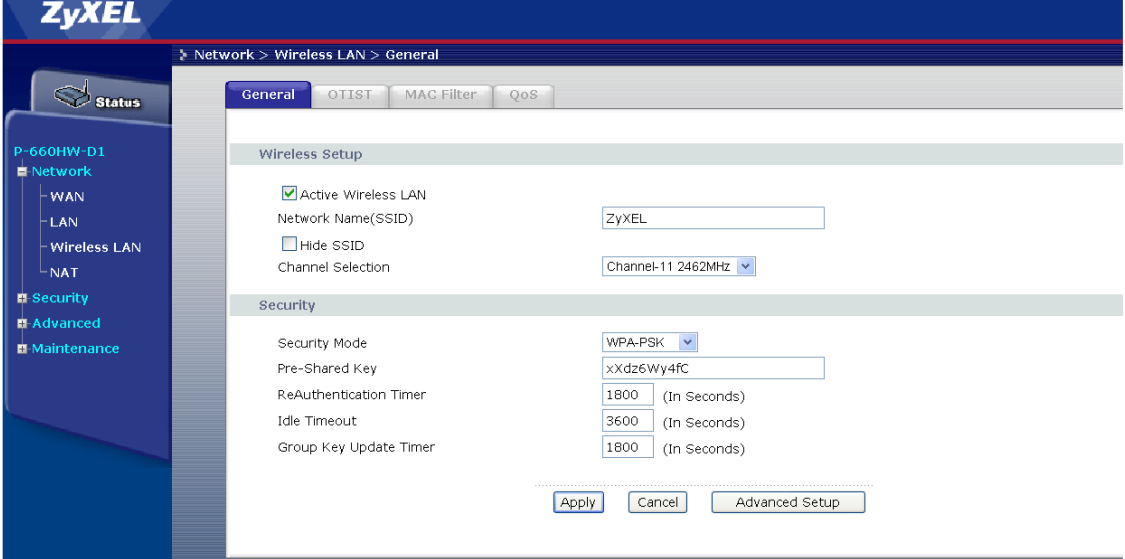

- d. Ensure that the "Active wireless LAN" tick box is ticked
- e. You can set you SSID to what ever you like, in the example it will be set to magnet. For this example the SSID ID will be change to Magnet\_Example
- f. Select static WEP from the Security mode drop down menu. You will be presented with the following screen;

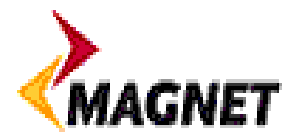

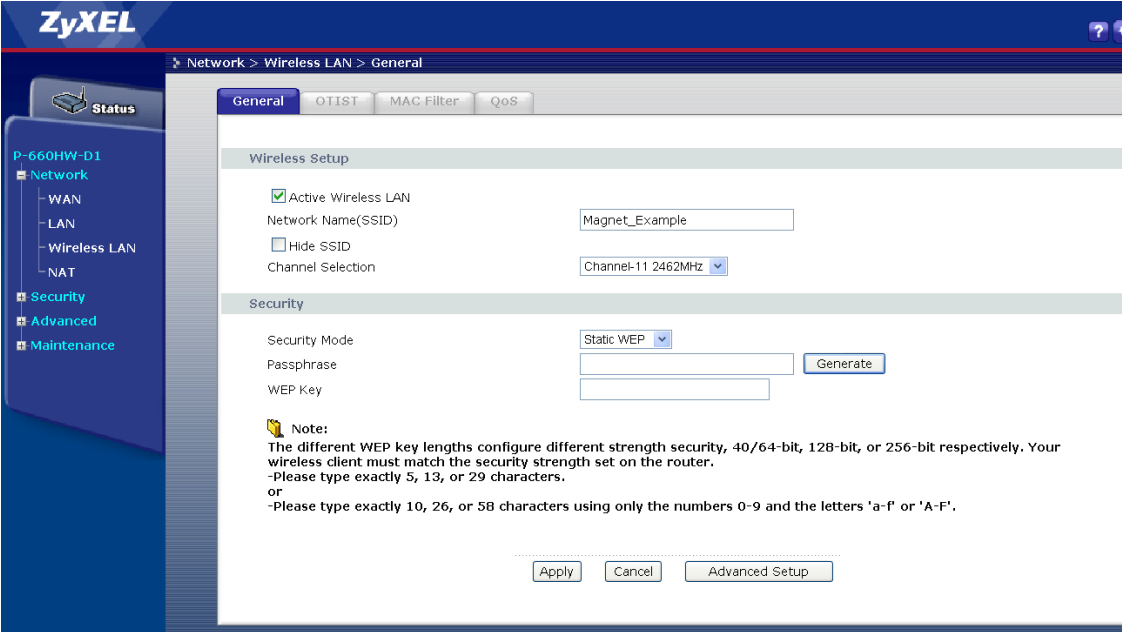

g. Type in a pass phrase and WEP key, in this example 12345 will be used for illustration purposes only. Click Apply.

Note:

The different WEP key lengths configure different strength security, 40/64-bit, 128-bit, or 256-bit respectively. Your wireless client must match the security strength set on the router. -Please type exactly 5, 13, or 29 characters. or

-Please type exactly 10, 26, or 58 characters using only the numbers 0-9 and the letters 'a-f' or 'A-F'.

- h. In this example we are setting 64Kb encryption
- i. The wireless security features are now set.